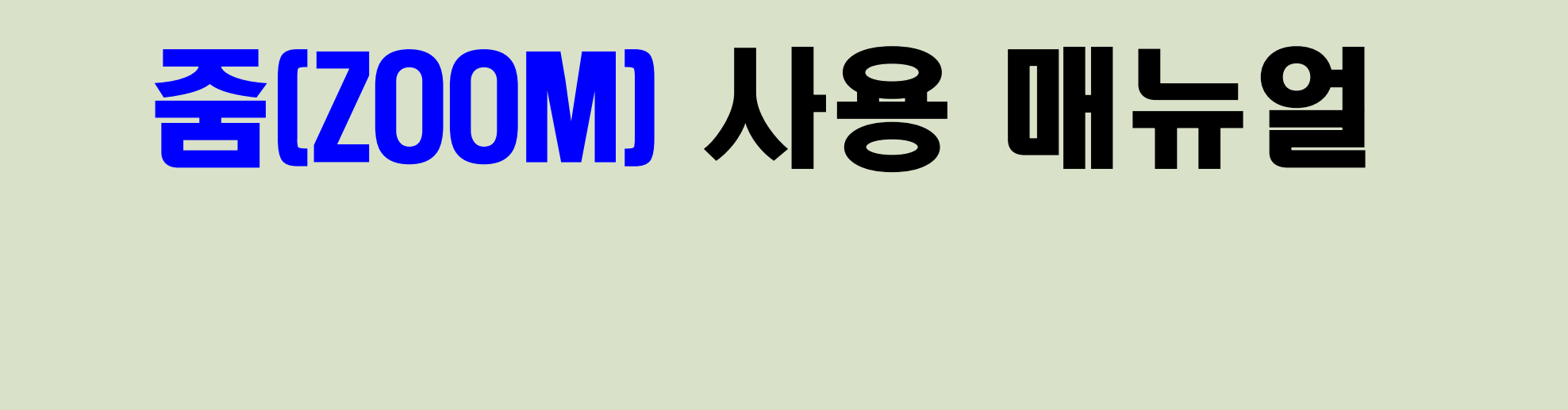

실시간 화상강의 프로그램

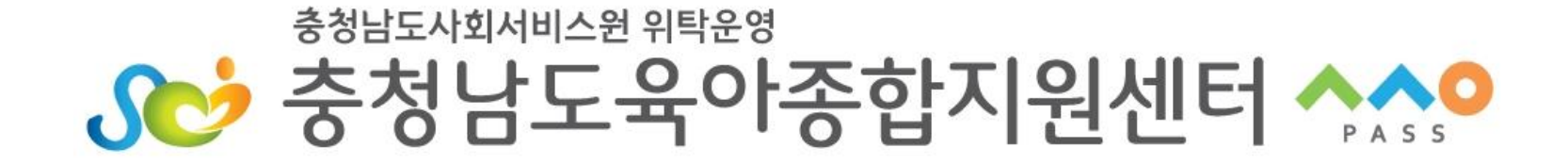

1

#### **★ 유의사항**

# **- 참여자의 초상권을 침해하는 행위를 금지하고 있습니다. (화면 캡쳐 및 녹화 배포 등)**

#### **※ 초상권: 헌법 제 10조(인간의 존엄과 가치, 행복추구권) 및 제17조 (사생활의 비밀과 자유)에 근거하는 인격권의 일종**

**침해 시 민사상 손해배상 대상이 될 수 있음으로 주의하시기 바랍니다.** (민법 제751조 제1항 '타인의 신체, 자유 또는 명예를 해하거나 기타 정신상의 고 통을 가한 자는 재산 이외의 손해에 대해서도 배상할 책임이 있다' 명시)

#### **1. 강의 전 준비사항**

#### **<실시간 화상강의가 가능한 기기 준비>**

- 실시간 화상교육 참여시 데스크탑, 노트북, 테블릿PC, 휴대폰 등의 기기가 필요 하니 준비하여 주시기 바랍니다.
- 무선 Wifi 사용시 영상 송출이 불안정 할 수 있습니다.

#### **<ZOOM 프로그램 설치>**

- 사용할 기기에 ZOOM 프로그램을 설치하여 주시기 바라며 사용 기기에 별로 안 내되는 매뉴얼에 따라 사전에 설치를 완료하여 주시기 바랍니다.

# **2. PC 사용편**

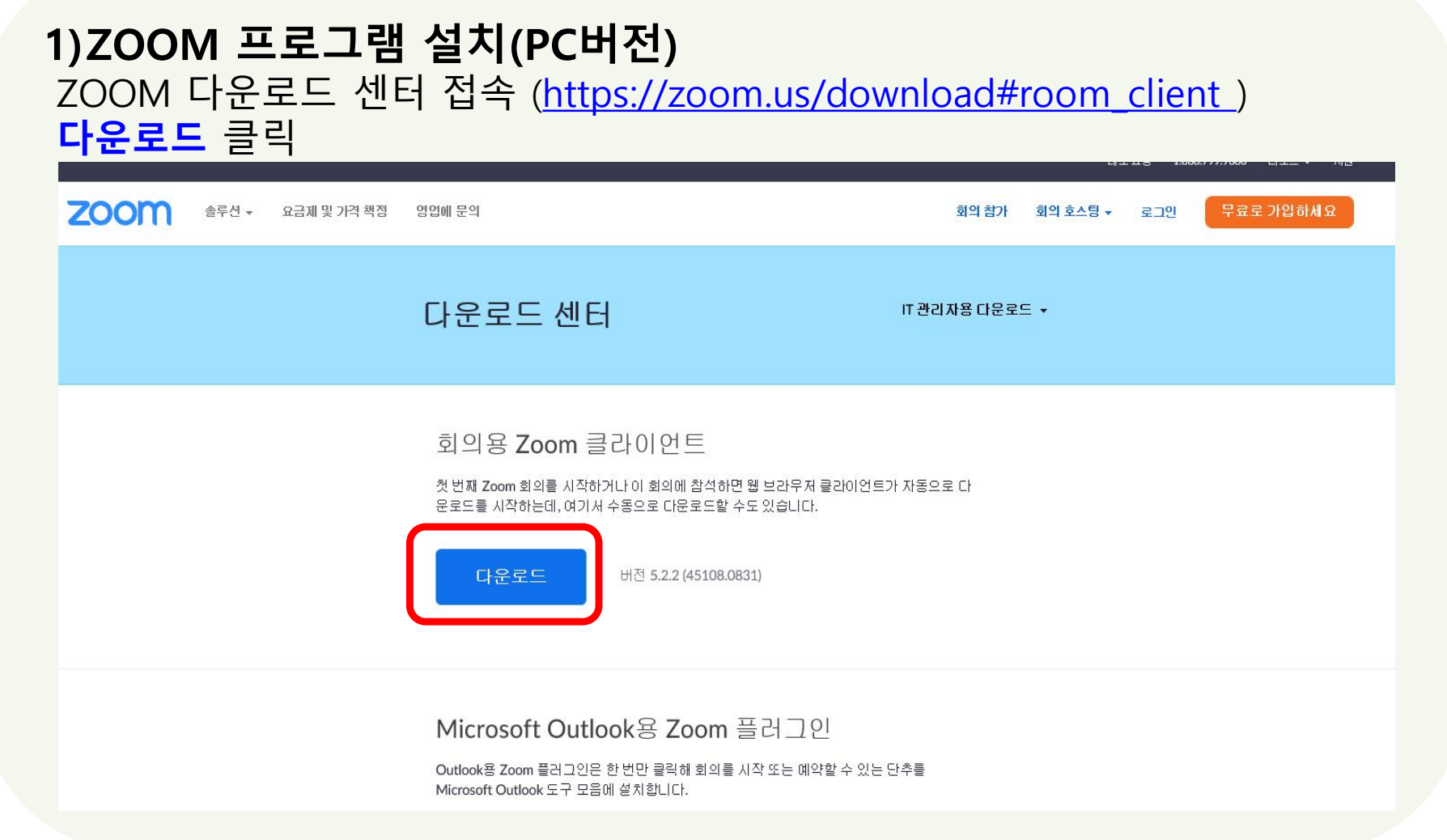

#### **2) ZOOM 프로그램 실행(PC버전)** - 설치된 아이콘 클릭 후 ZOOM 프로그램 실행 후 **회의 참가** 버튼 클릭

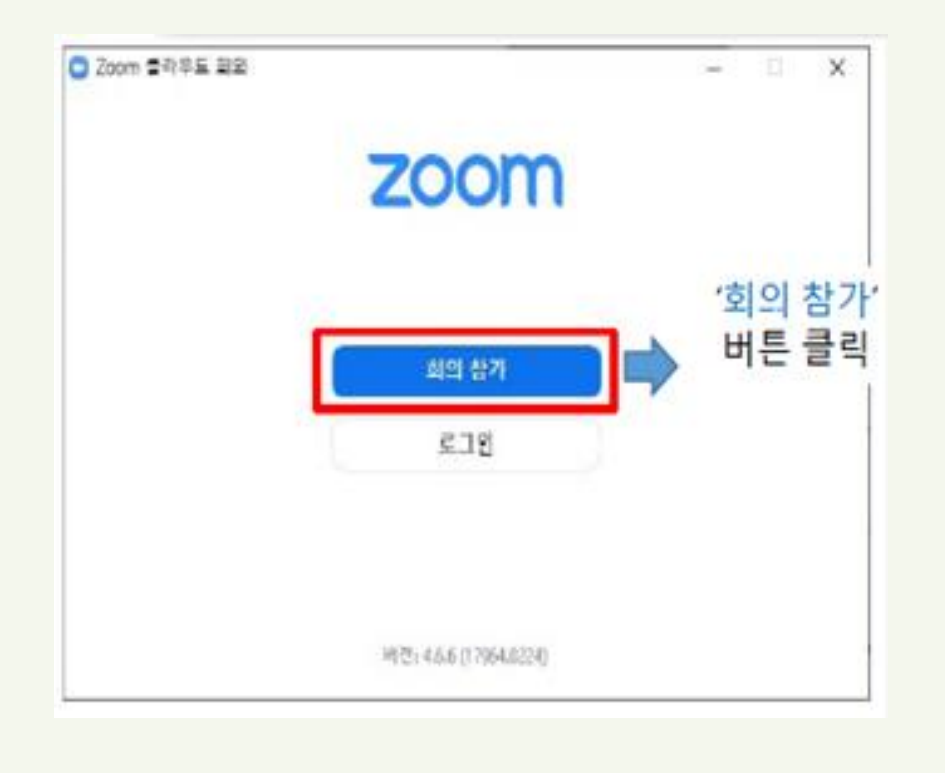

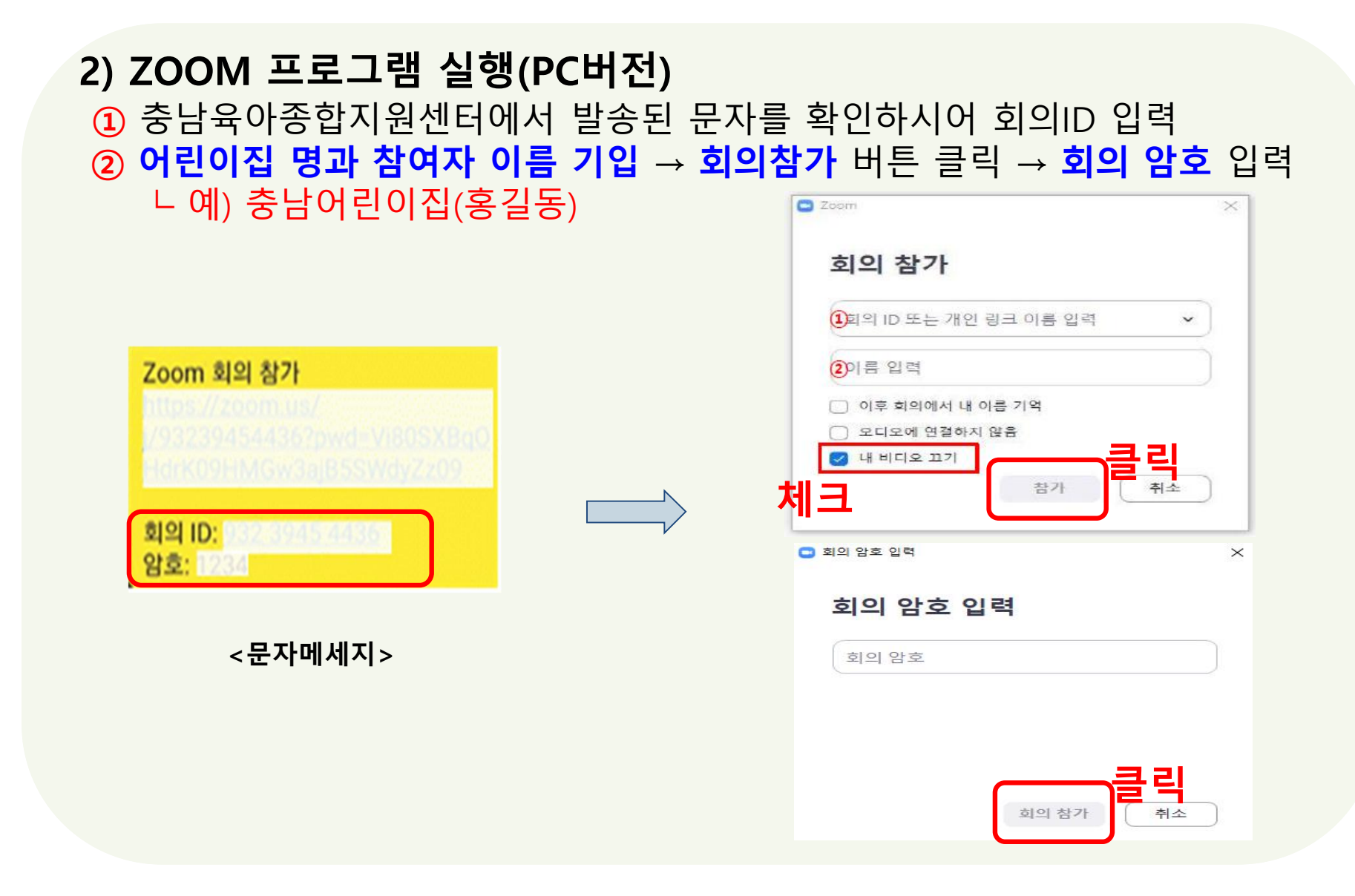

#### **2) ZOOM 프로그램 실행(PC버전)** - **컴퓨터로 오디오 참여** 클릭→**마이크 사용 허용**클릭 **그** Zoom 회의  $\Box$ ● 기록 중... 말하기. 회의 주제: 충남육아종합지원센터 □ 오디오 연결  $\times$ IZVcyOVY3S0R1... 컴퓨터 오디오로 참가 ▲ 마이크 확인하십 - 시오.<br>-<br>스피커 및 마이크 테스트 □ 회의에 참여할 때 컴퓨터로 자동 오디오 연결 오디오 연결 화면공 다른 사람 초대

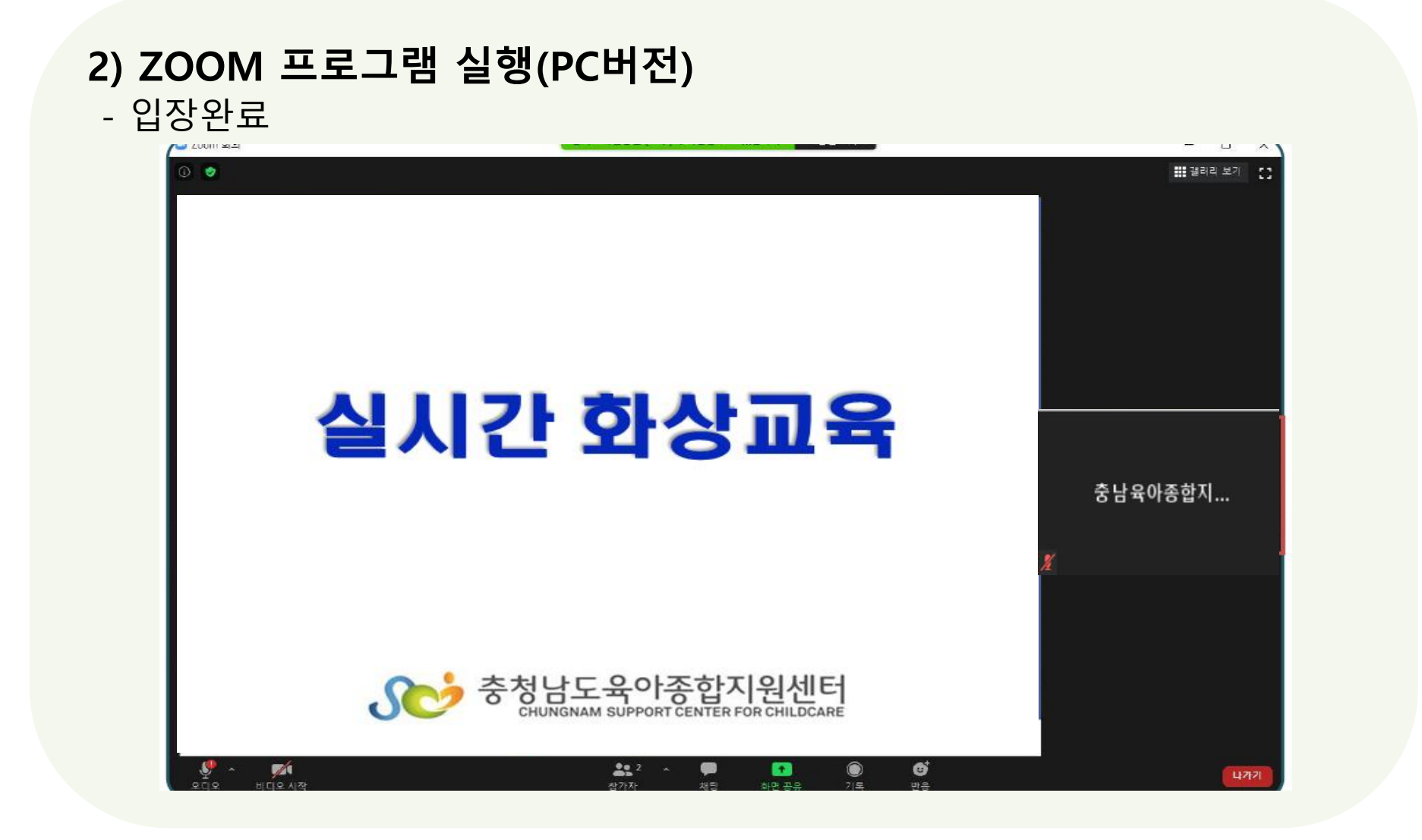

#### **2) ZOOM 프로그램 실행(PC버전)** -버튼 사용법

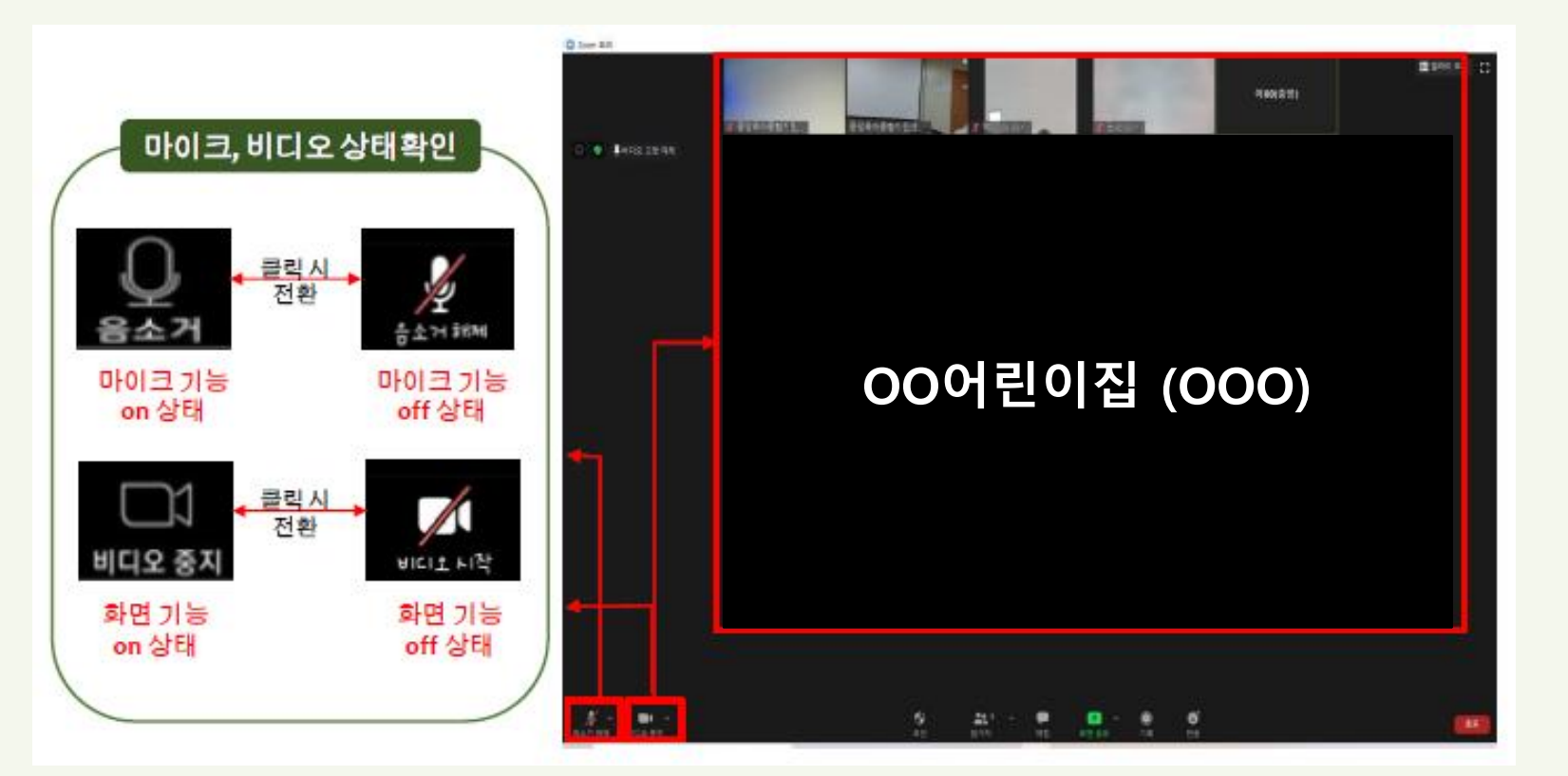

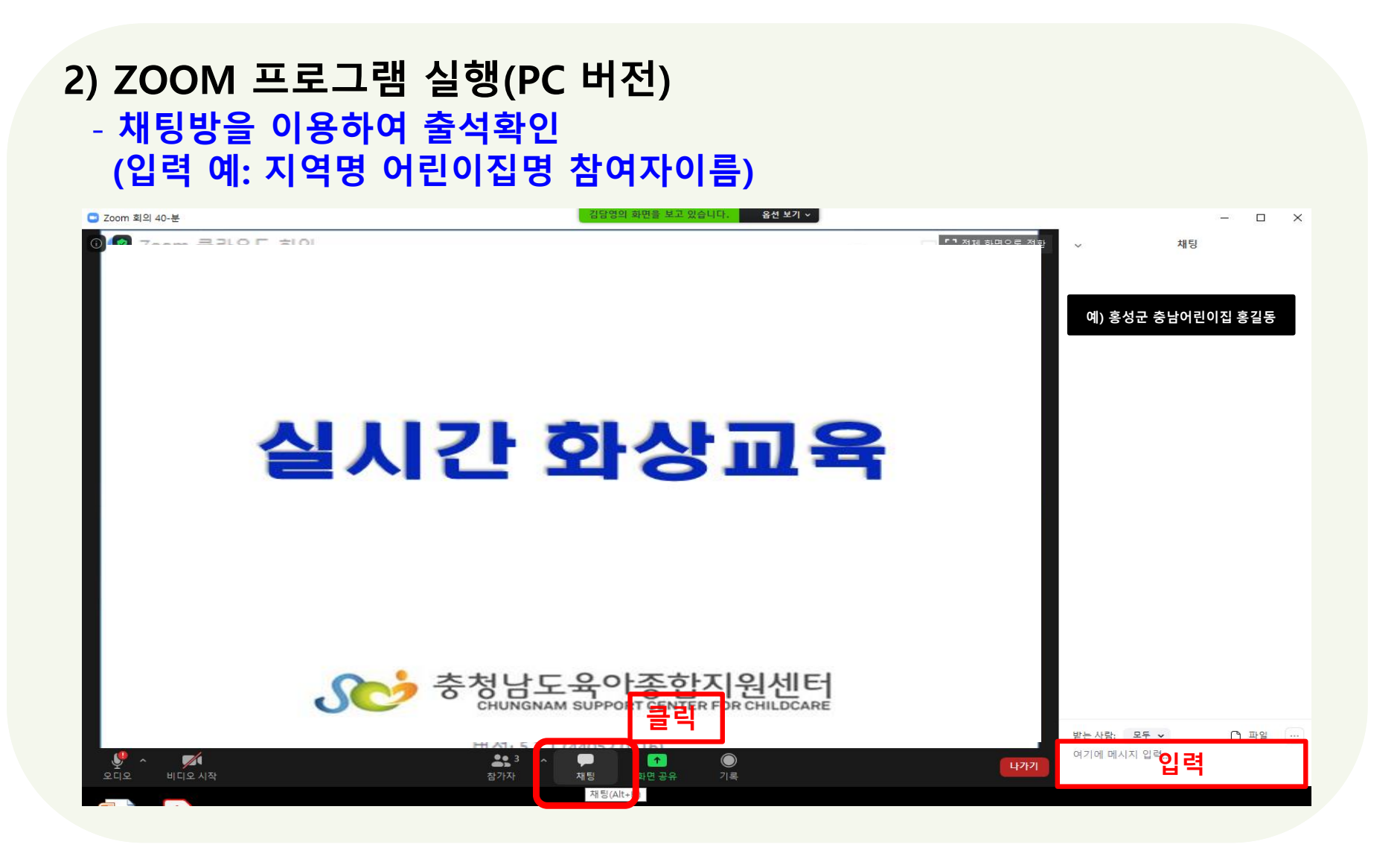

**3. 스마트기기 사용편**

#### **1) 스마트 기기에 설치하기(스마트폰, 태블릿PC 등)**

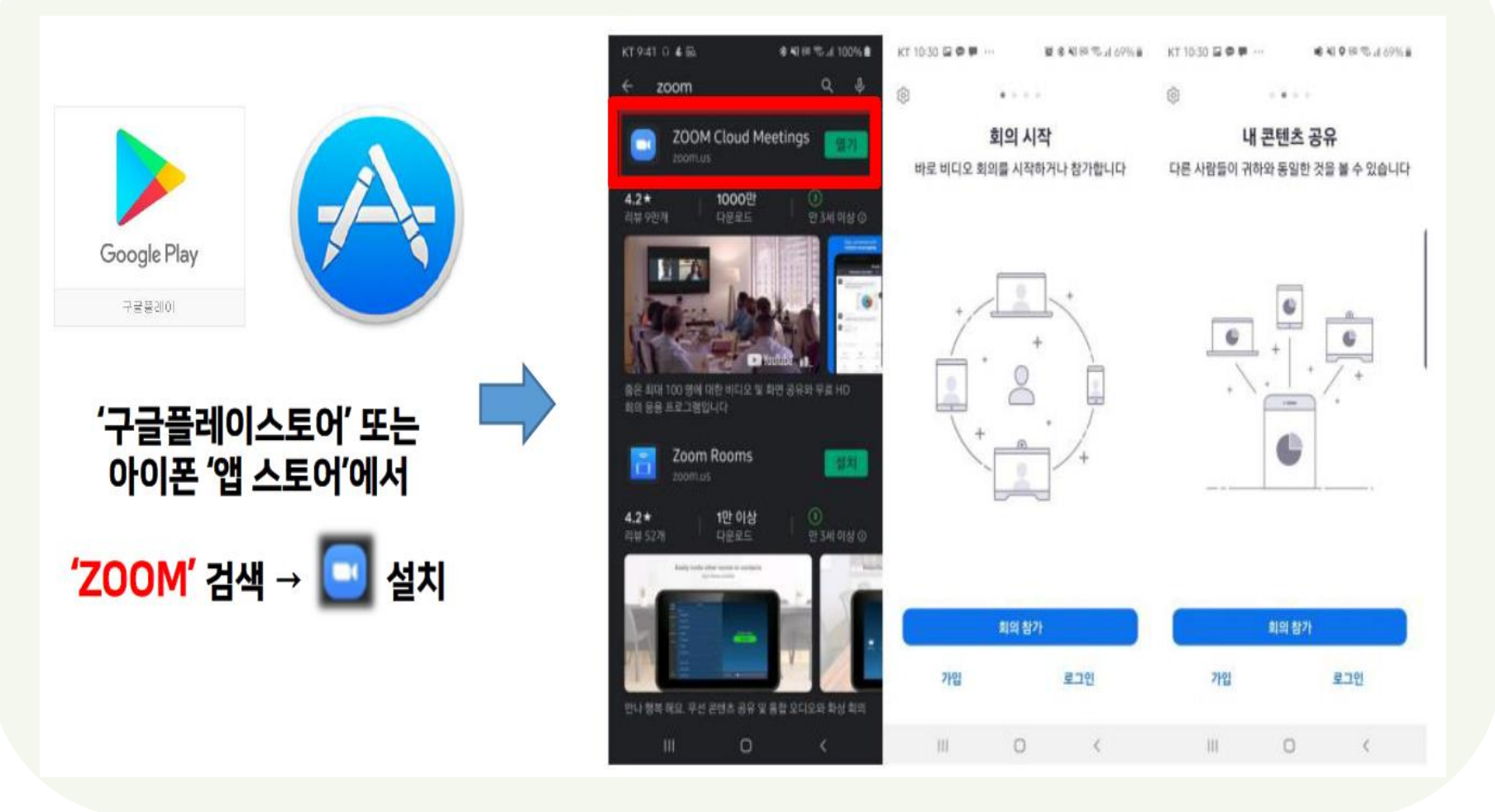

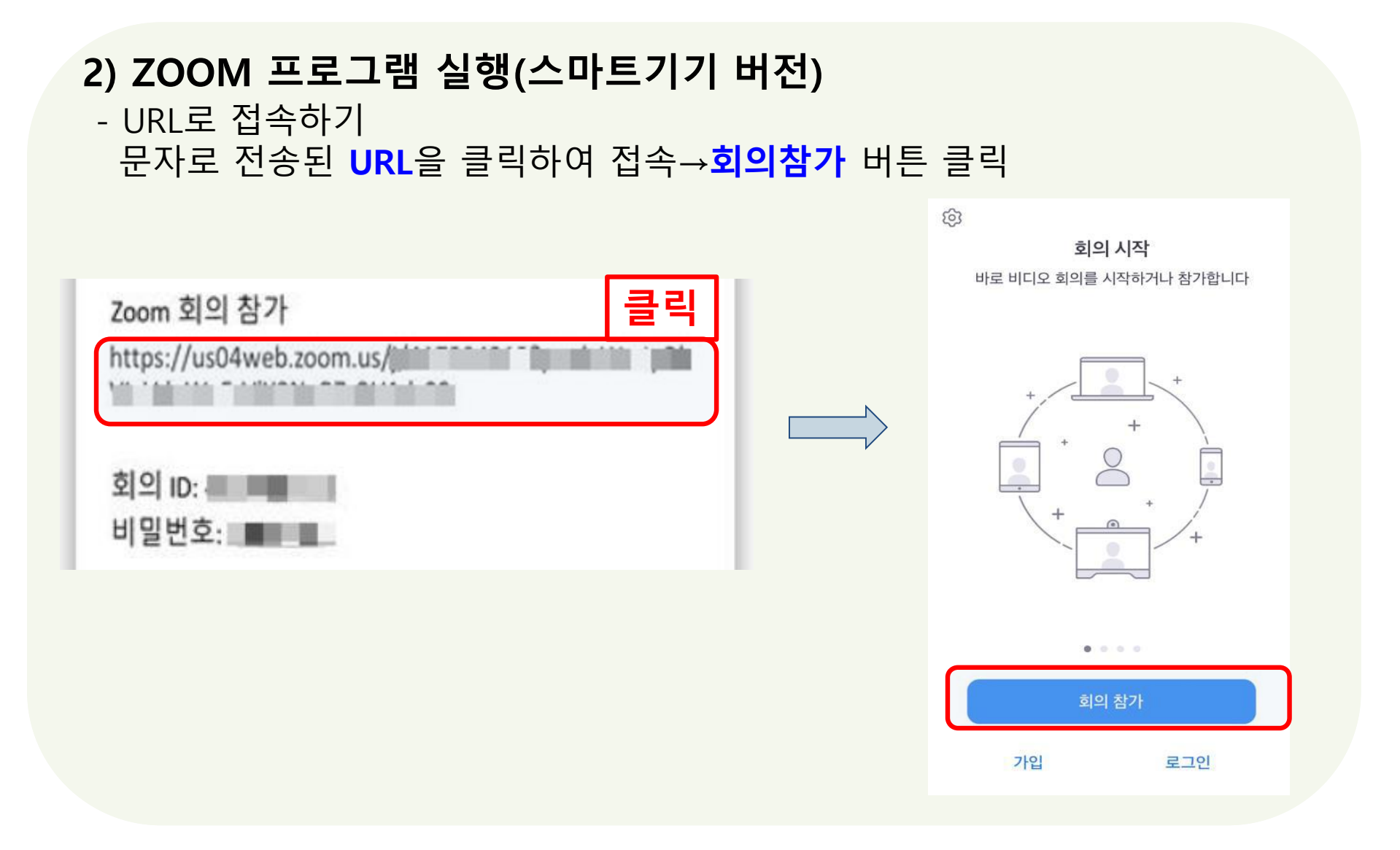

# **2) ZOOM 프로그램 실행(스마트기기 버전)**

- **회의 ID**입력→개인정보 **참여자 이름(OO어린이집 OOO)** 입력→ **참가** 클릭

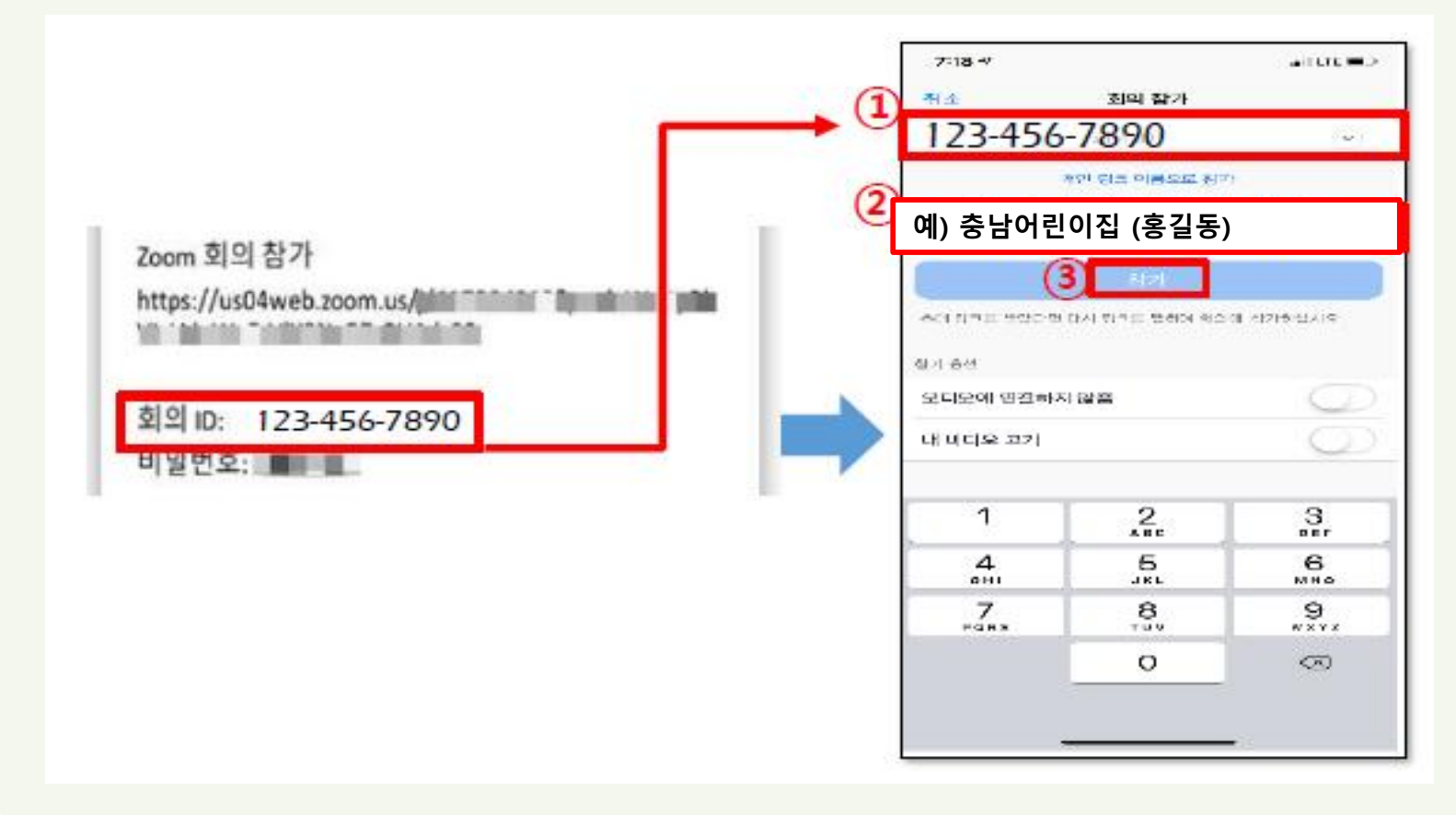

#### **2) ZOOM 프로그램 실행(스마트기기 버전)** - **비밀번호**입력→ **확인** 클릭

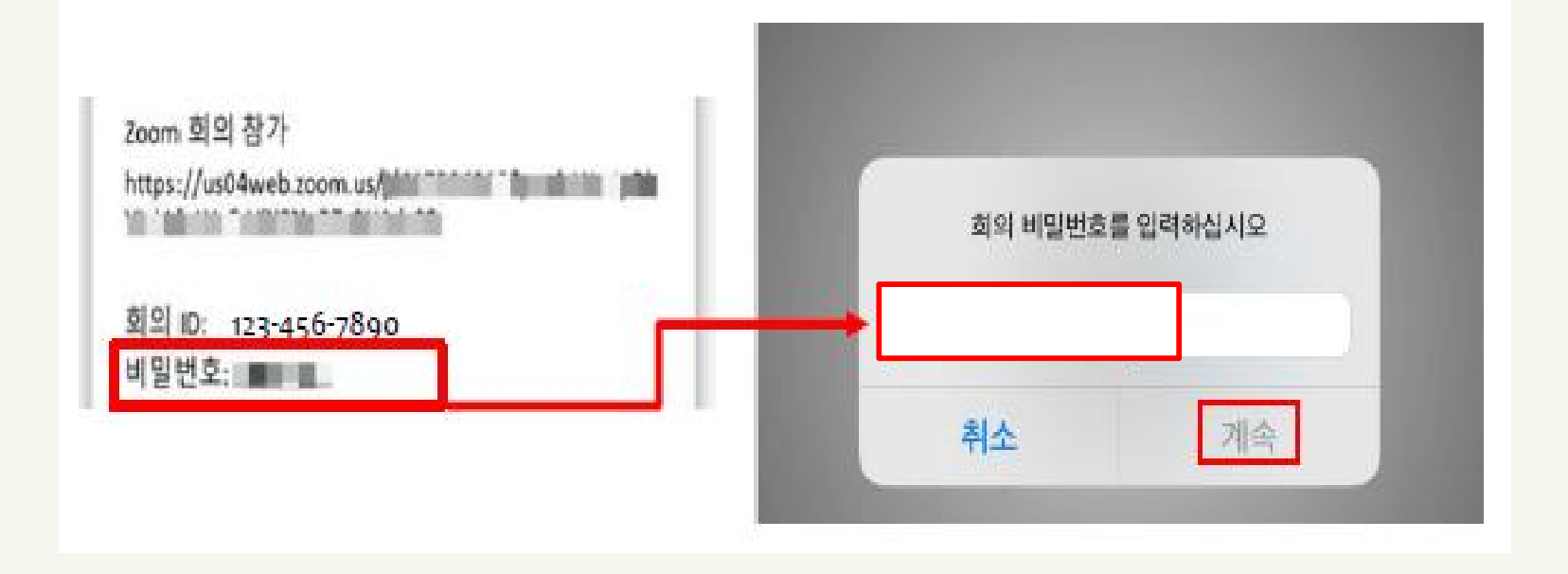

#### **2) ZOOM 프로그램 실행(스마트기기 버전)**

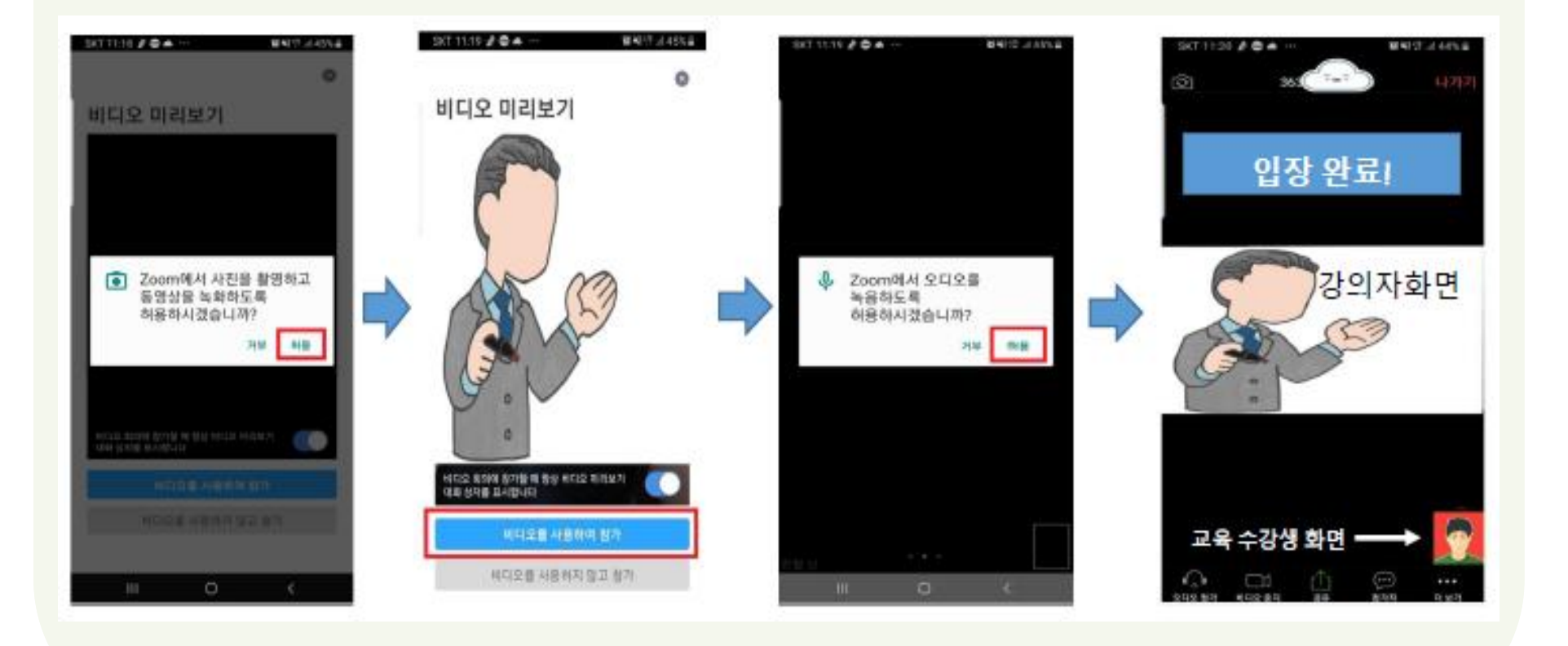

#### **2) ZOOM 프로그램 실행(스마트기기 버전)**

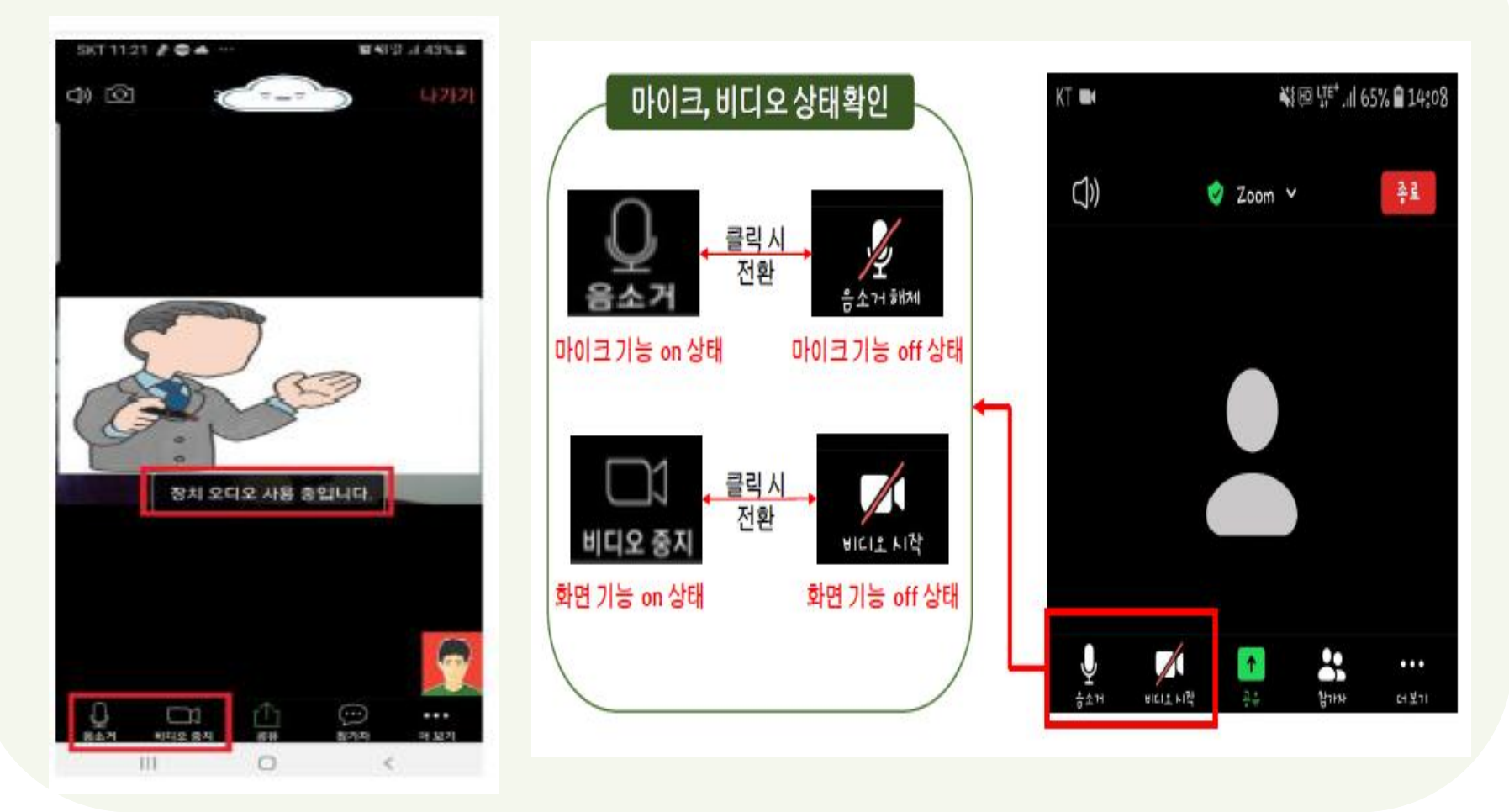

**2) ZOOM 프로그램 실행(스마트기기 버전)** - **채팅방을 이용하여 출석확인 (입력 예: 지역명 어린이집명 참여자이름)**

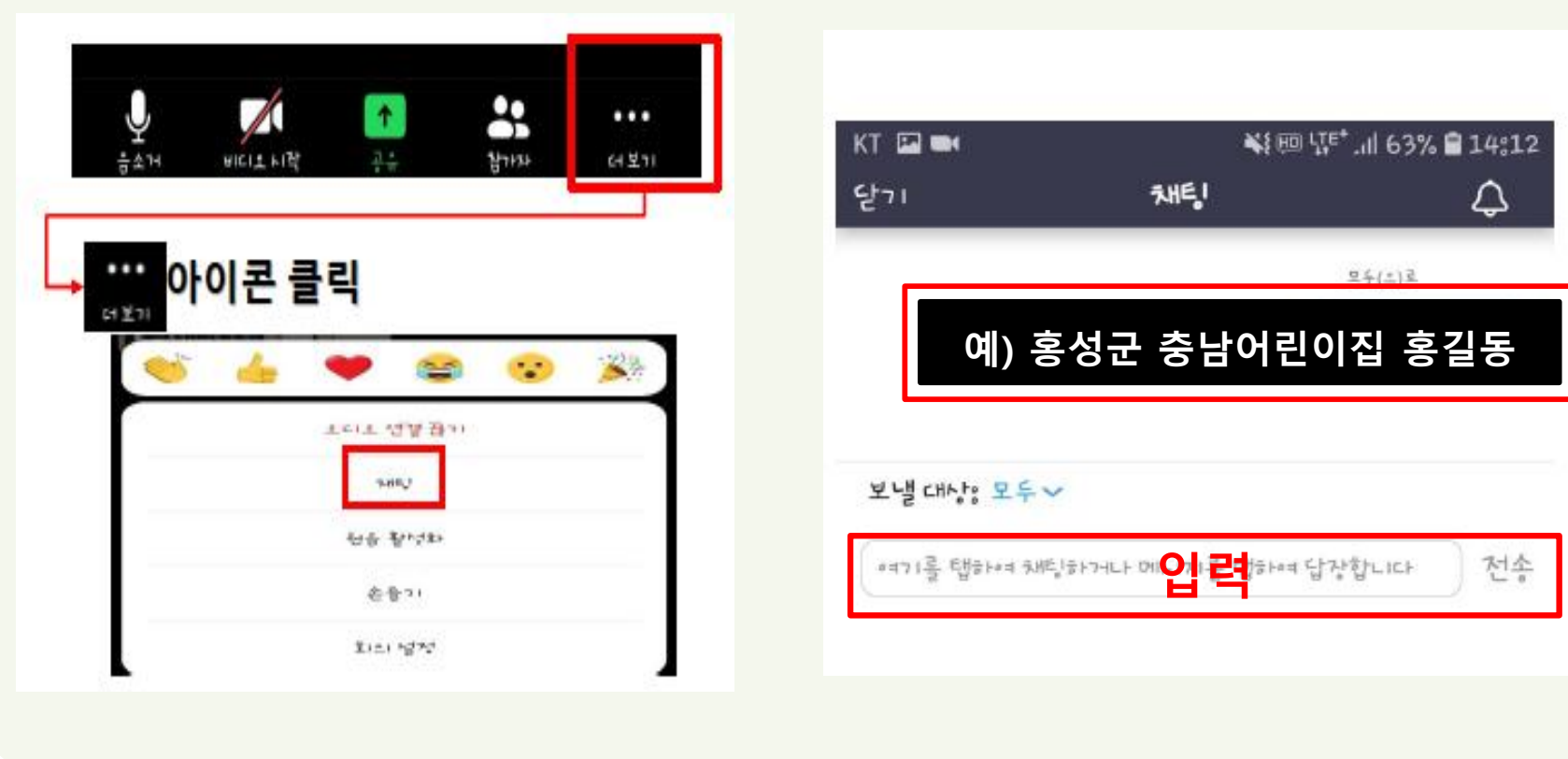

# **Q & A**

**★ Q&A**

Q. 수업 수강 중 프로그램이 종료되었어요. 어떻게 하면 되나요?

A: 바로 다시 접속하시면 됩니다. PC 또는 스마트 기기 모두 접속 가능하므 로 접속이 원활한 기기를 추천합니다.

Q. 컴퓨터에 카메라가 없다면 어떻게 해야 하나요?

A: 카메라가 없으면 얼굴이 보이지는 않으나 수강은 가능합니다.

Q. 강의를 수업 시간 외 다른 시간에 듣고 싶은데 어떻게 하나요?

A: 본 강의는 실시간 화상 원격 교육으로 교육 시간 외 수강은 불가합니다. 아울러 수업 시간 전,후로 출석체크가 이루어지며, 본 강의는 동영상 녹 화 및 배포가 불가합니다.

Q. PC로 접속하실 때 ZOOM 설치 및 실행이 원활하지 않으면 어떻게 하나요? A: 보완으로 인해 원활한 접속이 되지 않을 때에는 크롬(https://www.google.co.kr/chrome/)으로 접속해주세요.

# **감사합니다.**